Bon dia!

Ara que seguim confinats, potser és hora d'aprendre com fer servir el Whatsapp al portàtil o a l'ordinador de sobretaula. D'aquesta manera, serà molt fàcil enviar arxius que tenim a l'ordinador, escriure missatges llargs més còmodament aprofitant el teclat o qualsevol cosa que ja fem normalment amb el mòbil però amb els avantatges que ens dóna l'ordinador.

Així que preparem l'ordinador i el mòbil, perquè ens caldran les dues coses, i som-hi! Anirem pas a pas.

**1.** Iniciem l'explorador d'Internet, que serà una d'aquestes icones. Si en tens més d'una, recomanem la primera, que és la que fem servir a classe al Cèntric.

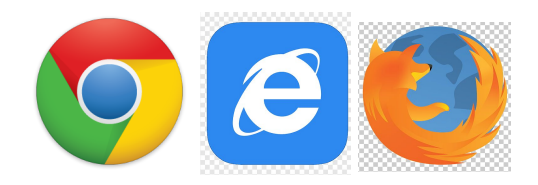

**2.** Anem a Google, si cal, perquè habitualment surt com a pàgina inicial.

Escrivim "whatsapp web". És important que ho copiïs correctament i no ho escriguis com et sóni: no és "guasap", ni "wasap" ni quelcom. Un cop escrit, pitgem la tecla ENTER

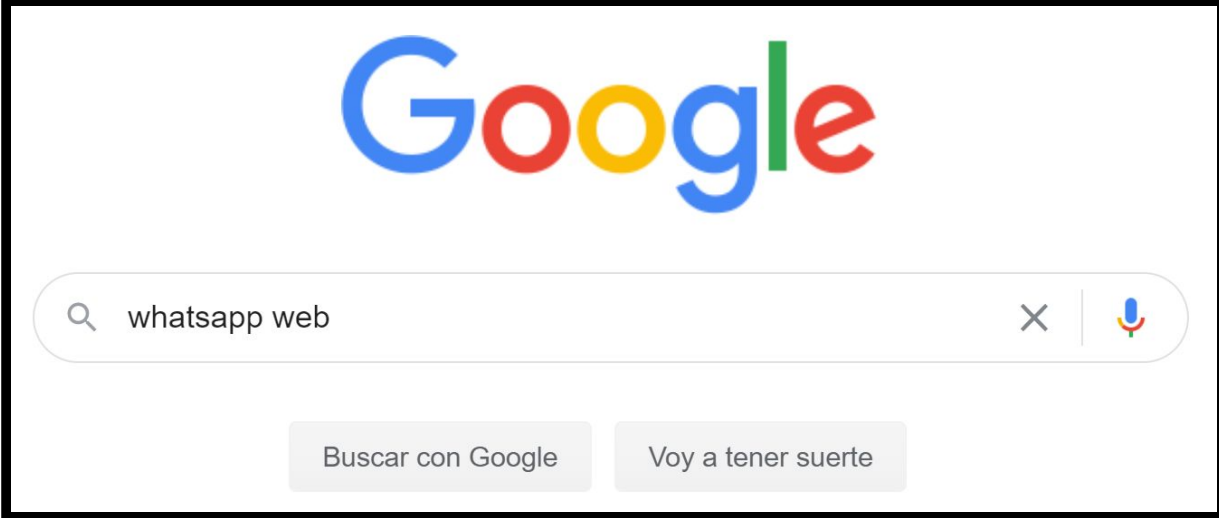

**3.** Sortiran una pila de resultats de recerca. Hem de fer clic (sempre amb el botó esquerre del ratolí) a on posa "Código QR". Si no ho veus a la primera, torna al pas número 2 perquè segurament hauràs fet la cerca incorrectament.

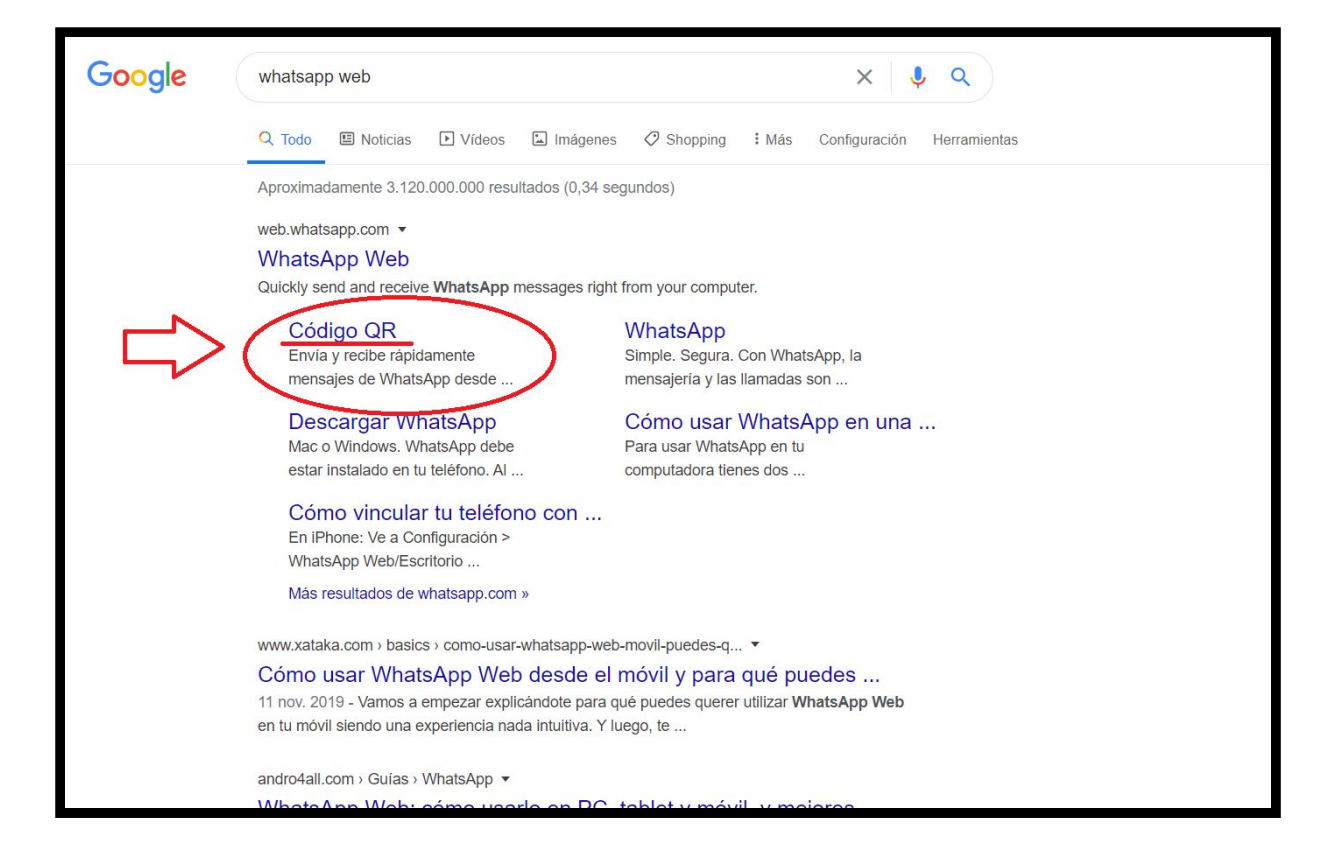

## **4.** Arribaràs a la següent pantalla:

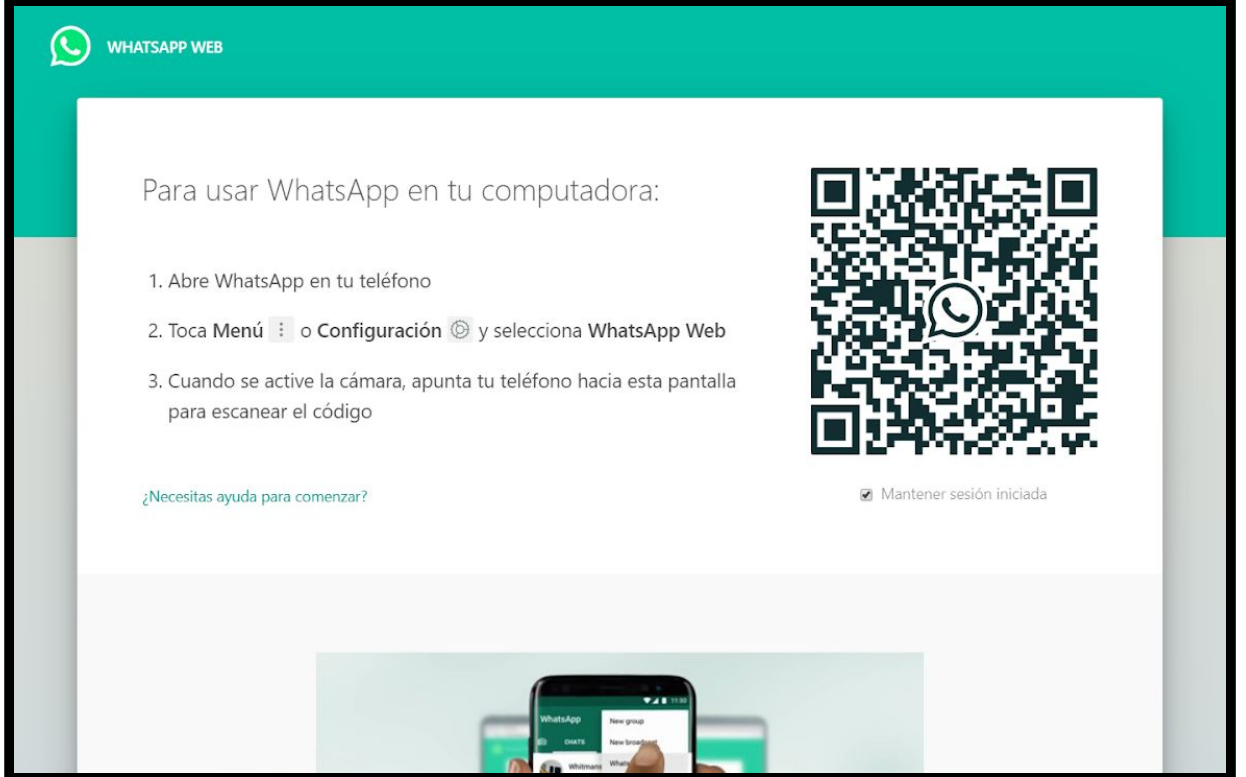

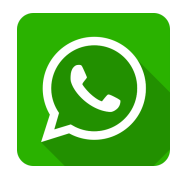

**5.** Ara, agafa el mòbil i desbloqueja'l. Pulsa la icona del Whatsapp

Sortiran totes les converses en curs, però no les toquis.

A la cantonada superior dreta veuràs que hi ha tres punts:

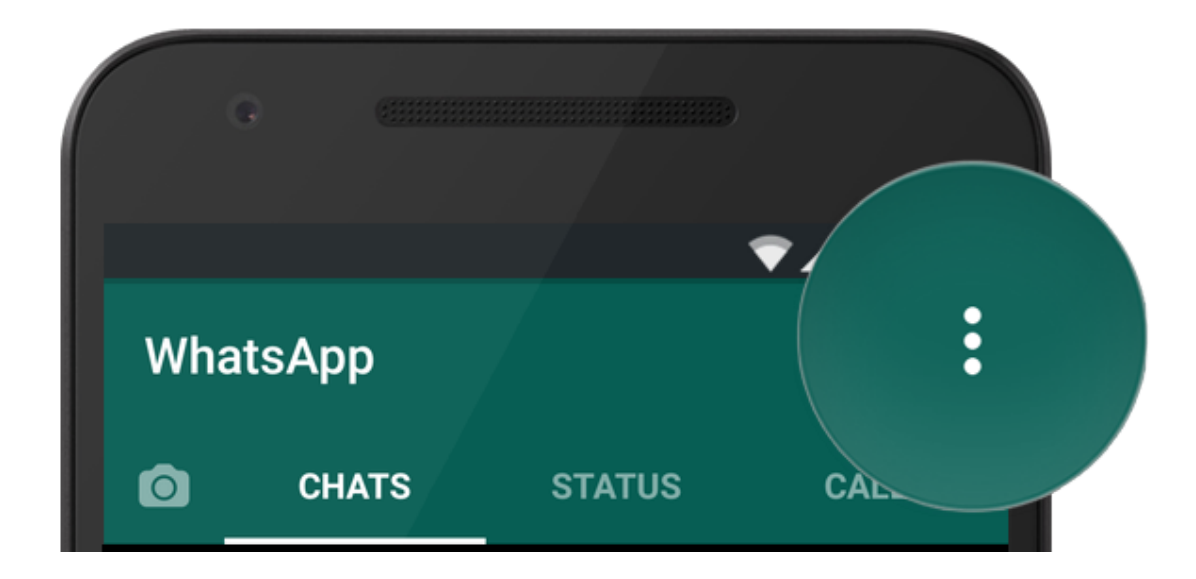

Després de pulsar als tres punts, s'obrirà un petit menú. Una de les opcions diu "Whatsapp Web". Pulsa-la.

Llavors el teu mòbil posarà en marxa una mena de càmera.

Apunta amb la càmera al codi QR que veus a la pantalla, que és la cosa quadrada blanca i negra.

Quan ho encertis, automàticament s'activarà el Whatsapp a l'ordinador.

Però no te'n vagis encara! Aprendrem un parell de trucs que segur que sorprendran als teus amics i familiars!

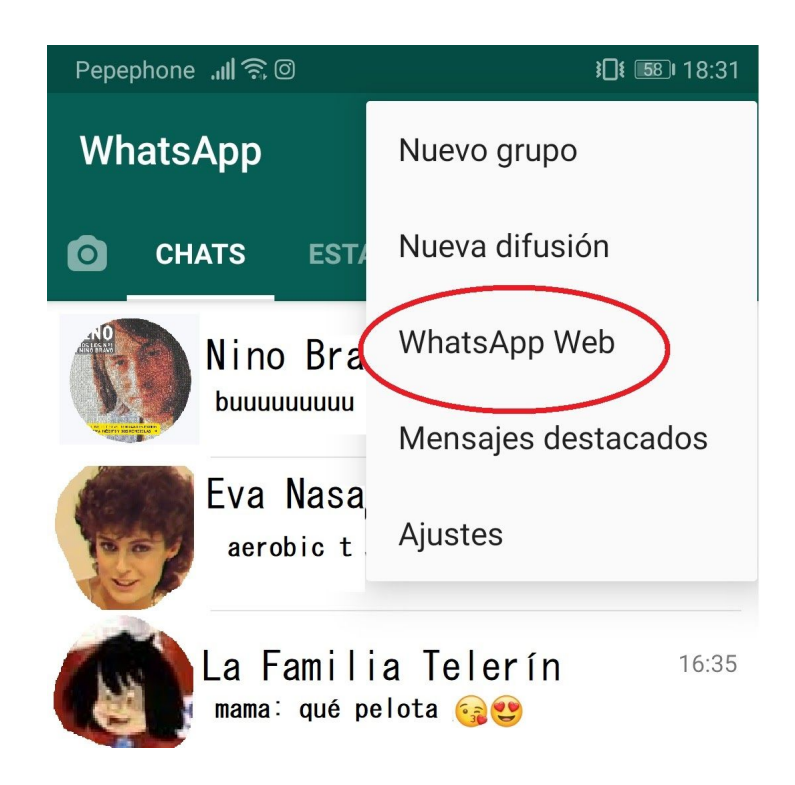

Per si no havia quedat clar, aquesta és la imatge del codi QR que et surt a la pantalla de l'ordinador, al que has d'apuntar quan el mòbil encengui la càmera després de pulsar "whatsapp web" a la pantalla del mòbil.

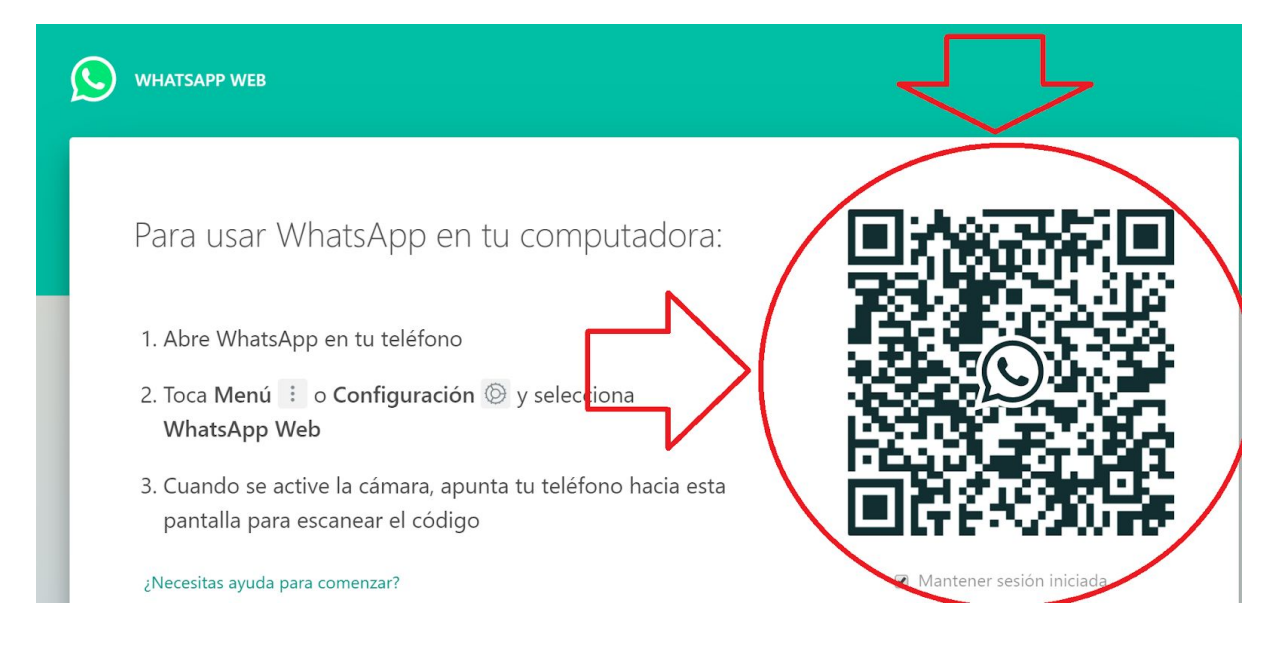

**6.** Si vols enviar un arxiu, veuràs el símbol del clip a dalt a la dreta, funciona igual que afegir un arxiu a un correu electrònic.

**7.** Si vols presumir, proba a escriure una paraula entre **\*asteriscs\*** i sortirà en negreta.

**8.** També pots escriure entre guions baixos \_*guió baix*\_ i sortirà en cursiva.

Si no saps com fer un asterisc o un guió baix, no t'amoïnis! Tard o d'hora tornarem a fer cursos d'iniciació a la informàtica al Cèntric i podràs prendre tot això i molt més!

T'agradat? No oblidis posar-te en contacte amb les companyes del Cèntric per donar la teva opinió i suggerir el que vulguis aprendre! Gràcies i cuideu-vos molt!